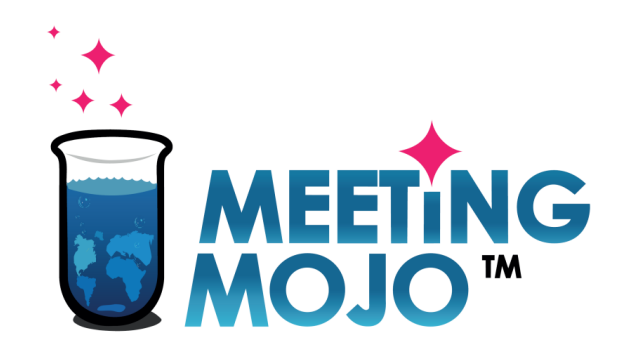

## **How to Use Video Chat for 1:1 Meetings**

### In this Tutorial:

- **1. [Local Time Availability](#page-1-0)** Make sure your meetings happen at the right time for your location.
- **2. [Check Your Setup](#page-2-0)** Do your devices work?
- **3. [Join a Meeting](#page-7-0)** How to join, and what to do.
- **4. [Use Your Own Video](#page-10-0)** Option to add your preferred video conferencing link.

**5. [Troubleshooting](#page-11-0)** What to do if things go wrong.

[Privacy Statement](http://info.meeting-mojo.com/legal/privacy_policy.pdf)

## <span id="page-1-0"></span>**Set Your Local Time Availability**

This Digital event takes place in a fixed time zone, displayed on your Schedule page. You may be located in a different time zone during the event, so it's important to make sure you don't get meetings scheduled to unsocial timeslots.

- 1. Click your Schedule link. Your local time meeting slots are displayed in green, beneath the equivalent time at the event.
- 2. Prevent unwanted meeting scheduling by clicking the 'Available' toggle link on your unsocial or unavailable timeslots

### May 22, 11:18:10 PM

Event timezone: Asia/Shanghai

May 22, 4:18:10 PM

My timezone: Europe/London

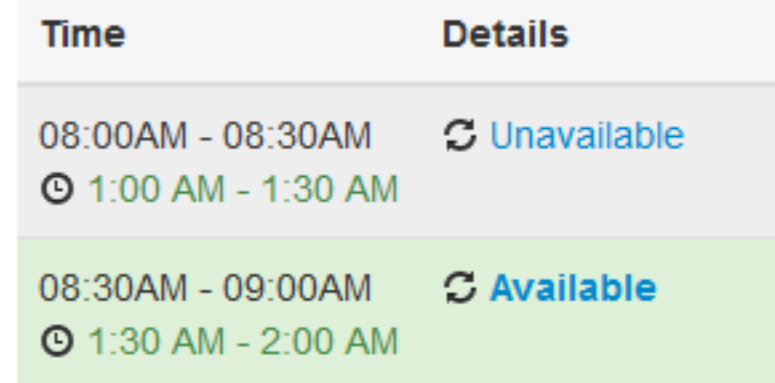

## <span id="page-2-0"></span>**Test Your Setup BEFORE the Event**

You'll communicate with your meeting partner/s via your web browser, and your inbuilt or external camera, and microphone

### **Recommended Browsers Audio**

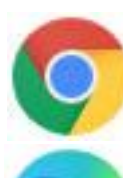

**Google Chrome**

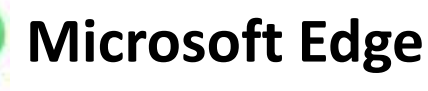

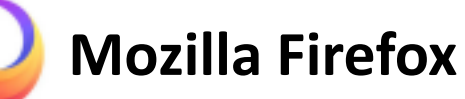

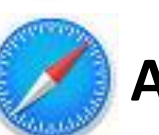

**Apple Safari**

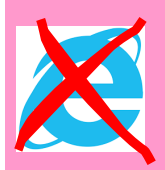

Internet Explorer and older versions of Edge will not support Video Chat

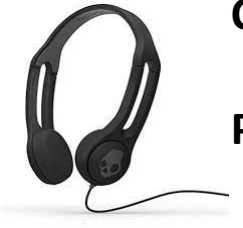

**Computers, laptops and tablets:** use a headset.

**Phones:** use earbuds or similar to avoid audio feedback.

## **Enable Your Camera and Microphone**

Open **Schedule**, click on any meeting  $\longrightarrow$  Click **Start**  $\longrightarrow$  Enable your camera and mic **Time Details** The meeting needs to use your  $\blacksquare$  Start **Bob Bobson** 06:00PM - 06:30PM microphone and camera. o Chat **O** 4:00 PM - 4:30 PM Select **Allow** when your browser asks for permissions.

A pop-out window will appear at the top of the browser window. **Click 'Allow'**

× demo1802.meeting-mojo.com wants to Use your microphone ⋓ Use your camera Allow **Block** 

## **Check your Microphone and Speakers**

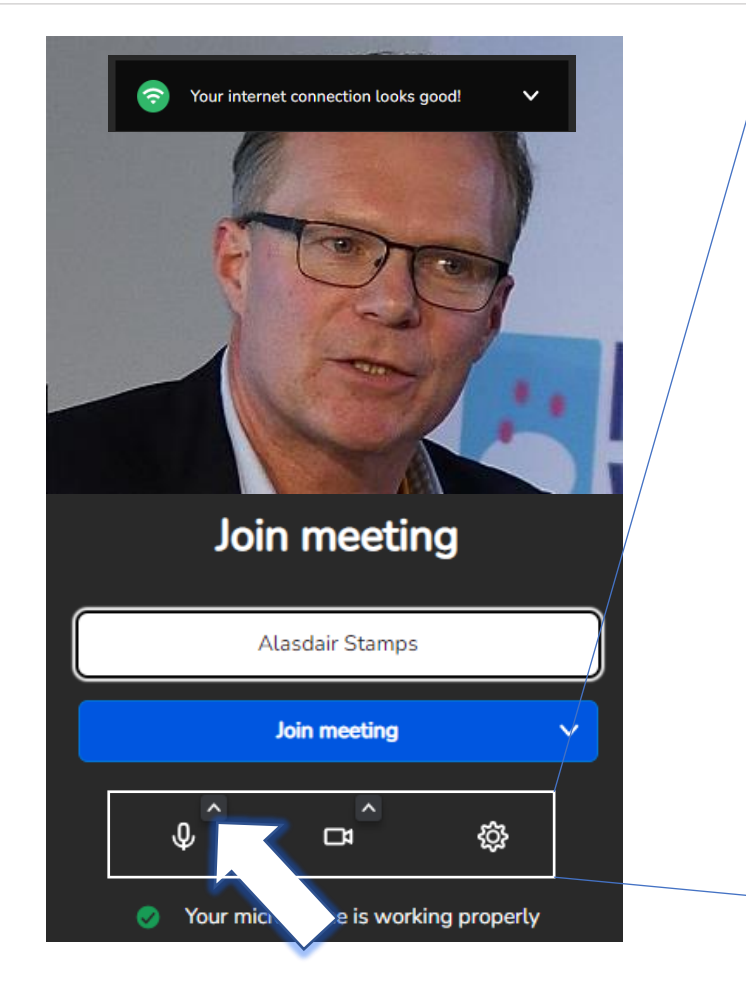

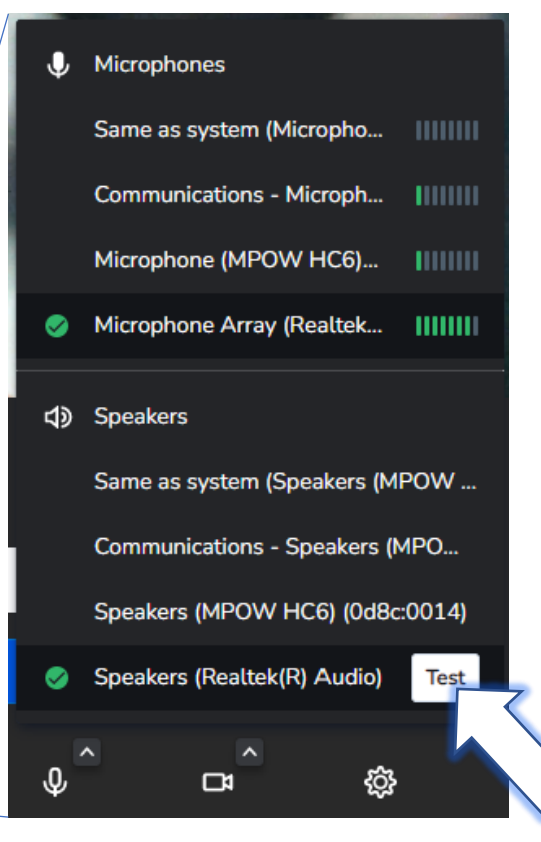

- Click the small arrow next to the microphone icon.
- Your regular audio devices will be selected automatically (green checked).
- Speak into your mic, the selected device should respond.
- Click on the selected speakers, click Test. You should hear a sound.
- If these are not working, try selecting alternatives, if available.

## **Check your Camera**

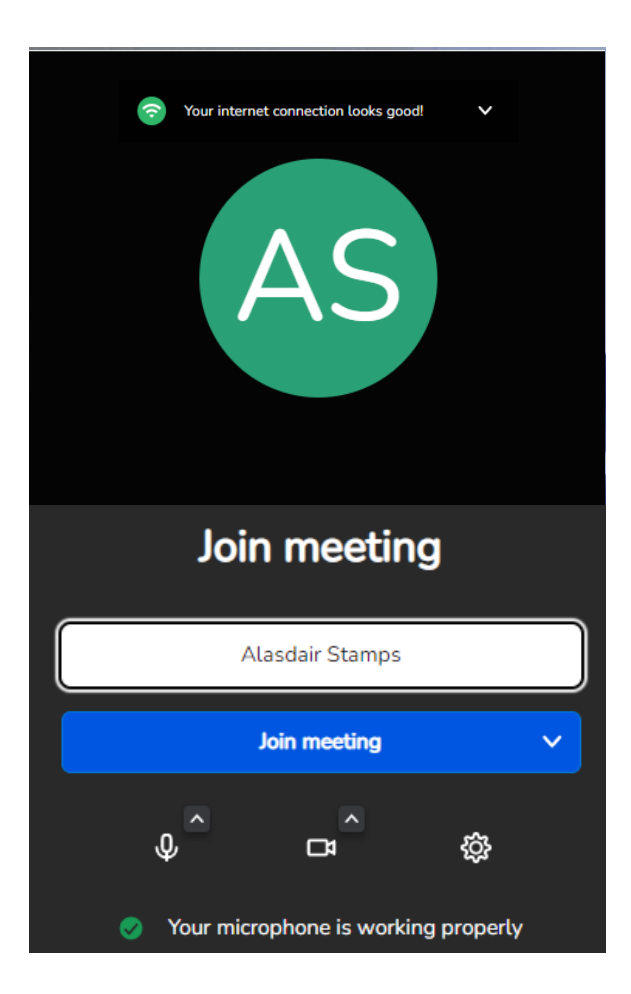

If you can only see your initials in the video pane, switch your camera on

## **Check Your Video Chat Connection**

Make sure you can connect to the Video Chat service, and share your screen. This will make it easy and quick to join your meetings.

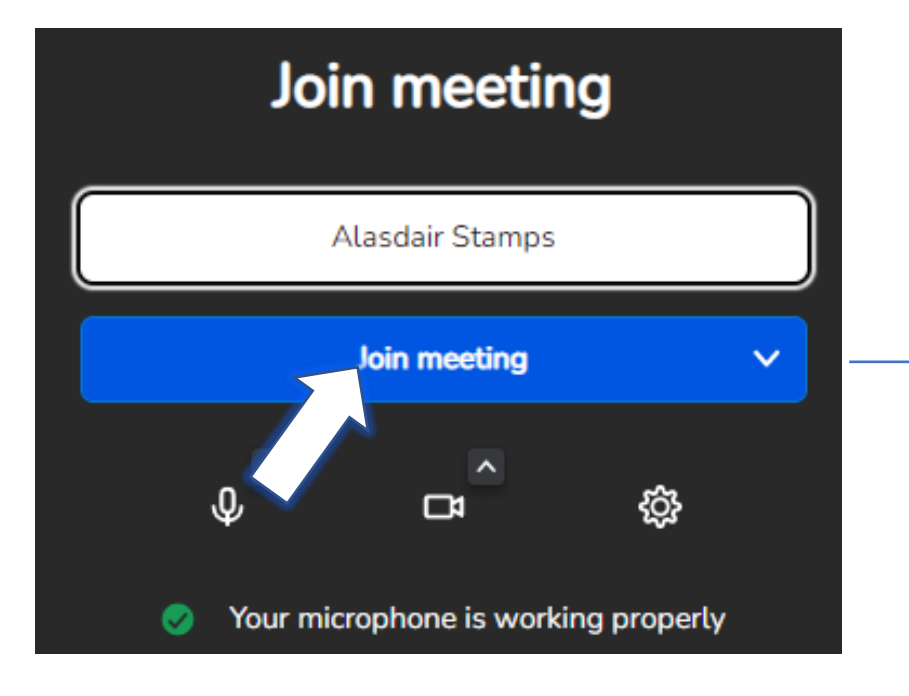

You can mute your camera and/or mic before joining a meeting: click the  $\oint$  or  $\Box$  icons.

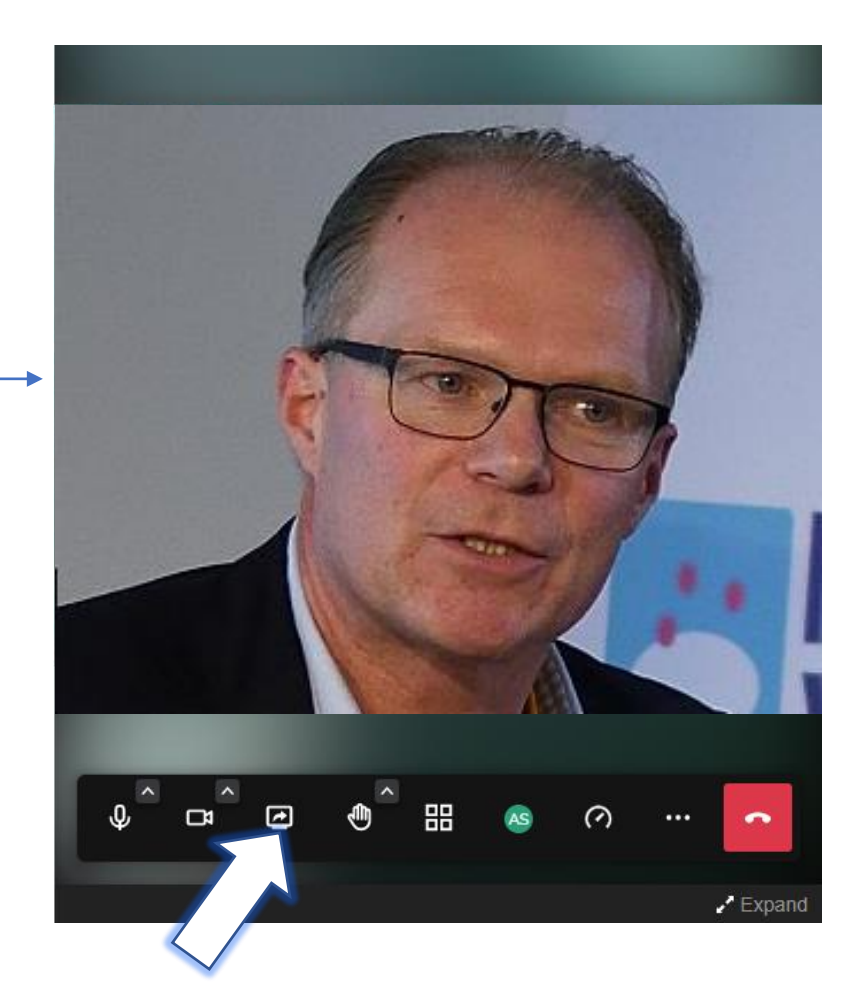

### **Check Screenshare:**

Click the  $\Box$  icon, then select a screen, window or app.

*If you cannot screenshare, see 'Troubleshooting'.*

# <span id="page-7-0"></span>**Join a Meeting**

Open **Schedule**, click on any meeting **CLICK Start CLICK Start CLICK Join meeting** 

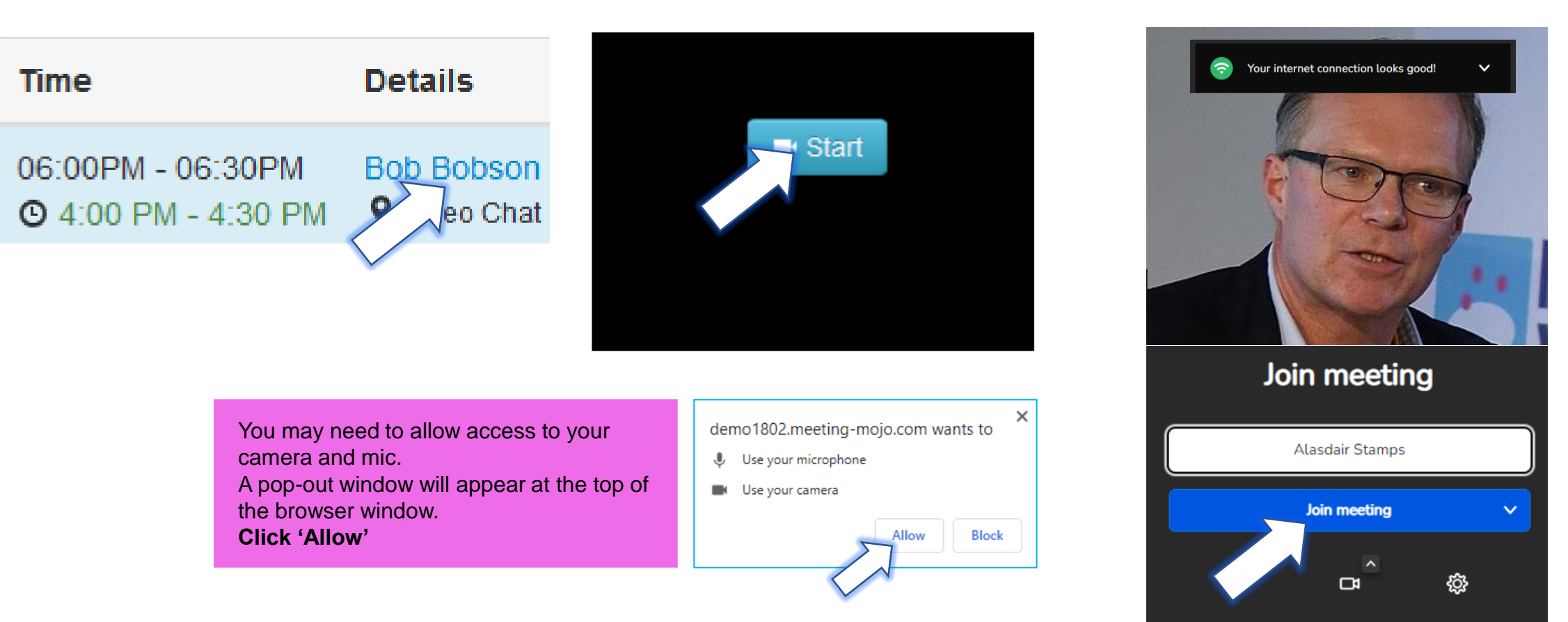

Your microphone is working properly

# **Using the Toolbar**

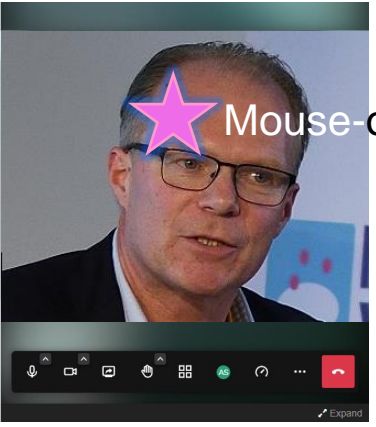

Mouse-over the video pane to activate the toolbar

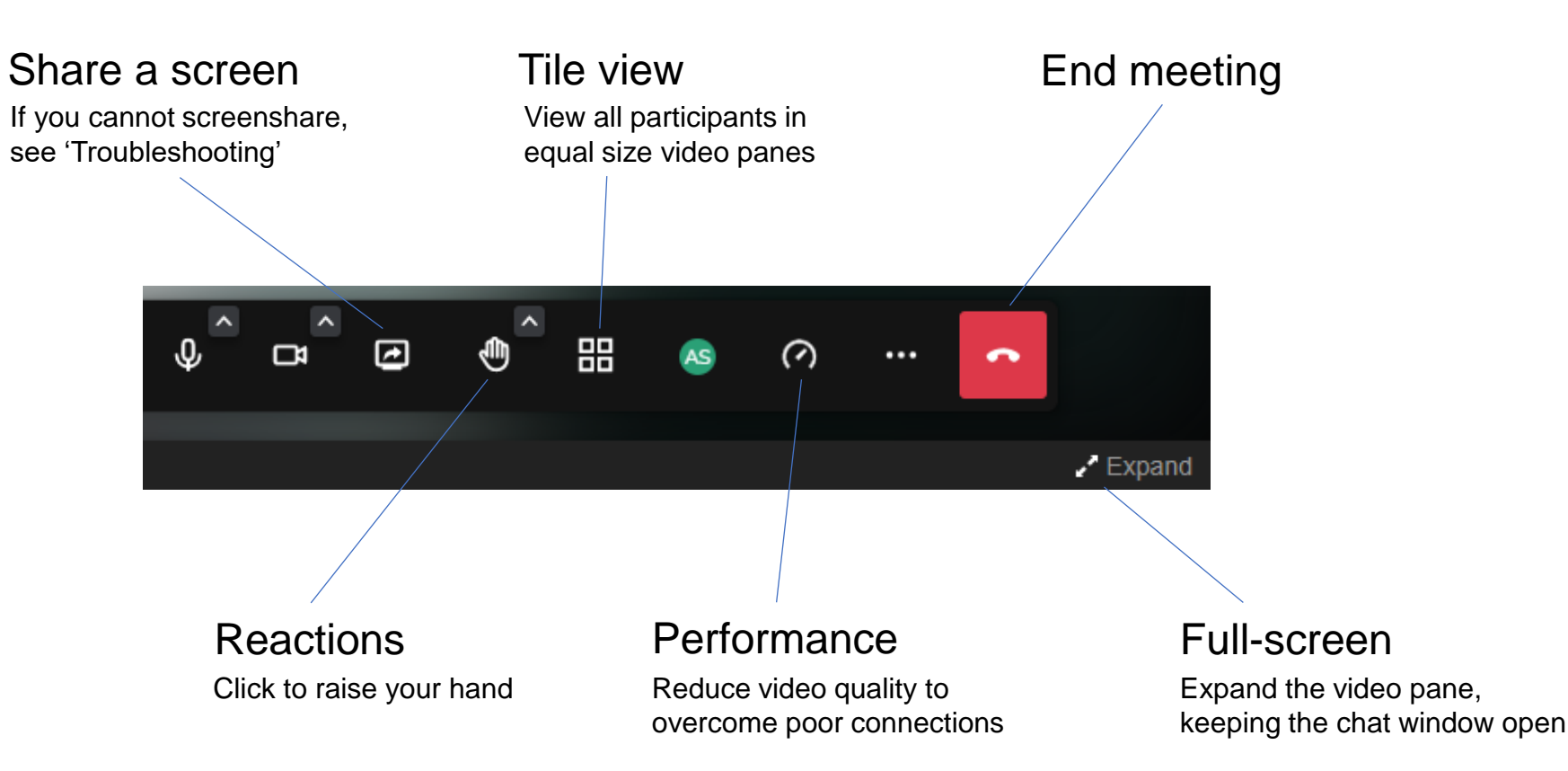

## **Adjust the View Panes**

### *Click on a tile to expand it e.g., to view detail on a screenshare*

### Chat Personanti (8) Chat Performance (A) Chat Performance (4) The Meeting Mojo Registration Process TAROTHER TRUE FLAM NAVE FROM **CARD WARE INC. PAGE MY RE** Regatiation **Linding page** Alandar Staven Following Hullmannian 46, 2002 Security review tomorrow . Ham? Includes: 11.00 and Jan 12, 2002 Ed Luiser: 11.03 and Jan 16, 2002 Security review tomorrow . 11am? . Primary delegate and organization · Landing page contains instructions: Security review homomow . 11 am? Lis Estern · Manager apploves organization. data proposal. that may now regime additional . All registered asers within the after 10am Lis Esteva Lis Entered . Group selection and pustom fields attendees, add a shert company organization entry will now receive **B** Richards Hashin amor spam shows on the form. profile and lags, photo: the Welcame email. antic 10am perfect. My connection issups dropping · Unapproved organization entry, . Can log in later to add/edit details. · Only approved country have access **B** Richards Madrid **B** Kalkaron Hapleto in Research, 11.40 Auto Ave. 15, 2102 and primary user account created. · Unapproved parts do not have to 1.1 scheduling, and appear in perfect. My connection lossps dropping perfect. My connection longs dropping · Registration advisorated period: access to 1:1 scheduling and do not the Search ates. my battery will die sook, forgive me if I amail sent. appear in the Search page. . A See maters can dugitizate embrie distance. toy Returns 11 AU AU Art 1021 in Research, 11 all data bei 19. 2022. . User is transferred to the fanding **Ratow** Elklasse, 11-22-44-Jan 26, 2022 my battery will die soor. forpive me if I my battery will die sook, forpive me if I page Should we filp this to Jitan - seems disappear. disappear. about time? Elkhansen, William and July 2002 EXLIMING TO OF HIS JUNE 2022 1. Set up a Simple Registration Form Alegal pressure 11:00 All Jan 28, 2022 Should we filp this to Jitan - seems Shooti we fip this to Jita - seems Cd is Tipping the week!" To activate a simple registration form, go to your event Quinboard and toggle Appearer 1 about time? about time? the Registration switch to "On". The Registration link will appear in the Login area and in the insin menu bar Werten dam Absort O'Cougar: 11100 AV, an I'm 2010 Absort O'Cougar: 11100 AST Jan 28, 2012 Cick to view the form. Cd is 'Tipping the week!' **START** Ed is 'Tipping the week!" @Katharma you might need to reflesh If required, set a per-organization attendee limit: **Ballyman But Lucesco Server Depart** page We're due We're due Automaker, Christmas and Common i Chik Sehip . then 'All settings' at the right of the page. LB **Morring will Abicolt O'Colassin Abicolt (PENAMIR** 3. Scraft to PER ORGANISATION USER LIMIT and click to open. griddharma you might need to rethink griddame you mgni need to reflesh E Automobile Highest 1120 2017 on 10, 1022 II: Enter the attended limit, then rick Sous. page TIP: you can override this limit for individual organizations, by entering a new limit in the Organization View page gemon **Haracouru** mil **RELATIVE TRIPATIVE IS 2000** page. Rif Luper: 10:30 AO Por. 16, 2020 LB. If won't sit me on  $\begin{array}{ccccccccccccccccc} \psi & \omega & \omega & \omega & \theta & \theta & \theta & \omega & \omega & \cdots \end{array}$ % Lin Ratesse Type a message ype a message Voe a message L. Lie National  $25m$  $\rightarrow$  1 Click for Tile View Click for Expanded View Click to restore - click again to restore Regular View

### Regular View **Tile View** Tile View **Expanded View**

## <span id="page-10-0"></span>**Use Your Preferred Video App Instead**

**Open your confirmed meeting**  via your Schedule.

### **Click 'Change meeting point**'

Paste in a meeting link for your preferred external video conferencing app, e.g., Zoom, GoToMeeting, Skype, etc.

### **Click 'Change'**

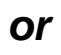

### **Add it to the Instant Messaging Panel**

Paste in your video conferencing and/or any contact details you are willing to use for the meeting. Your meeting partner/s will receive your message even if they are not online.

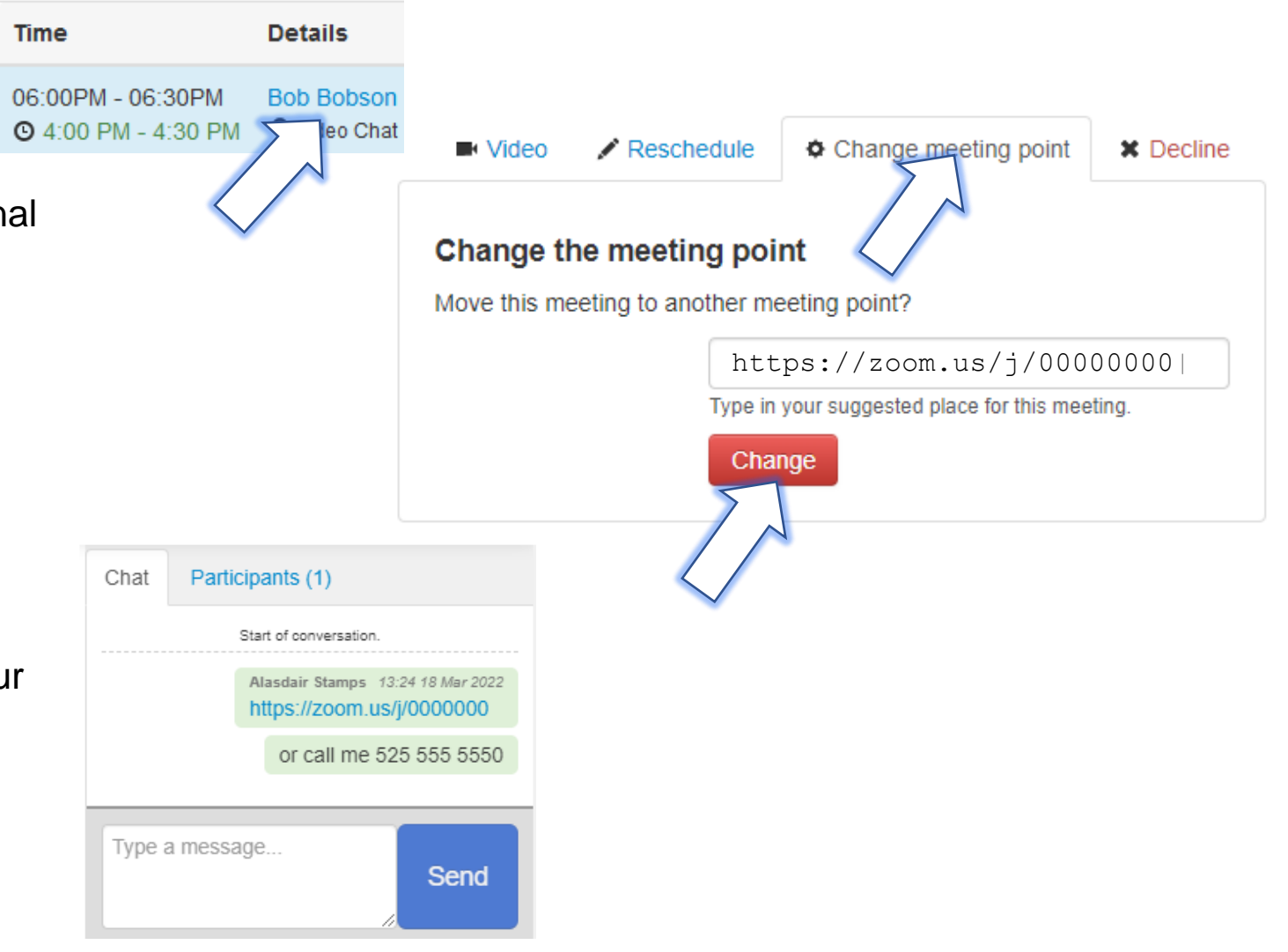

## <span id="page-11-0"></span>**Troubleshooting**

### **Connection Failure**

If your internet connection is poor or intermittent, you may lose video and/or audio during a Video Chat. The system will try to reconnect you.

Or, you may be unable to see anyone else on the call, even though they are messaging to say they are connected

### *Actions:*

**Intermittent connection**: mouse over the top left corner of your own video pane. A small signal icon will appear, if it is yellow or red, you have a poor internet connection. Check your Wi-Fi connection, if possible plug in an ethernet cable to your device.

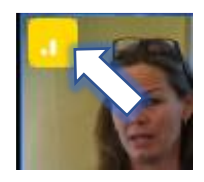

**No connection**: video may be blocked by your IT provider or department, contact them and ask for video connections to this site to be permitted.

## **Troubleshooting**

### **No video/audio**

You can hear and see other participants, but they cannot hear/see you

### *Actions:*

Your camera and/or microphone may be blocked.

- 1. Mouse over the video pane area to activate the tool bar. If the camera and/or mic icons have a line through them, they are blocked.
- 2. Click a blocked icon, a pop-out window will appear in your browser asking for permission to use the selected device.
- 3. Click 'Allow'

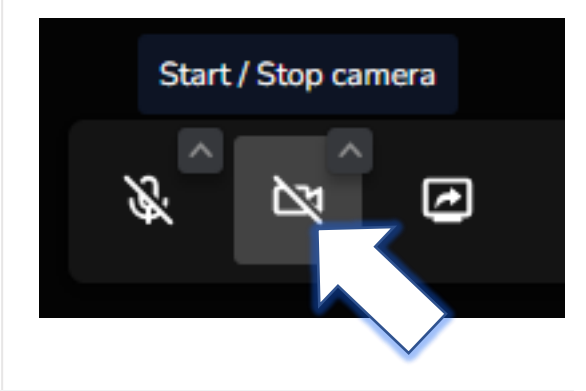

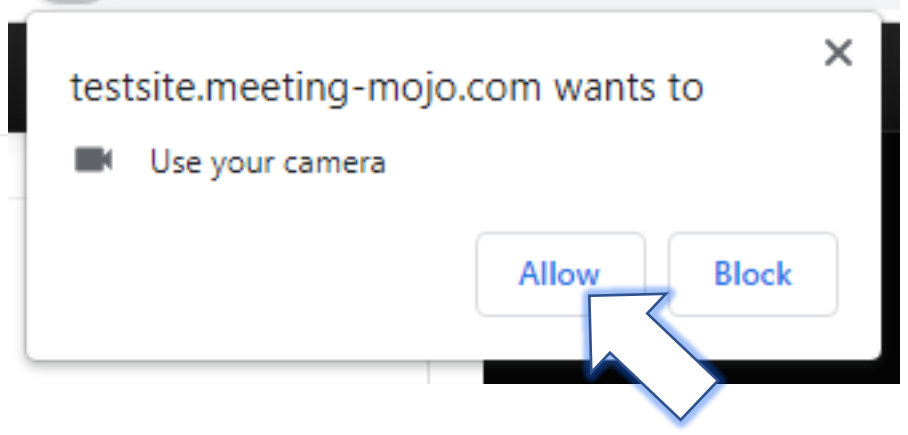

## **Troubleshooting**

### **Unable to Screenshare**

There are 2 main reasons for screenshare issues:

**Internet Explorer**: this browser does not support modern video platforms. We recommend Chrome, you can also use Safari, Firefox or Edge (latest version). G Sorry, your current browser does not support the Screen-share feature.

**Outdated or incompatible device**: if possible, use a PC or laptop that has an up-to-date or recent operating system.

Other issues:

**Screenshare is blocked**: if you are asked for permission to share your screen, always click 'Allow'

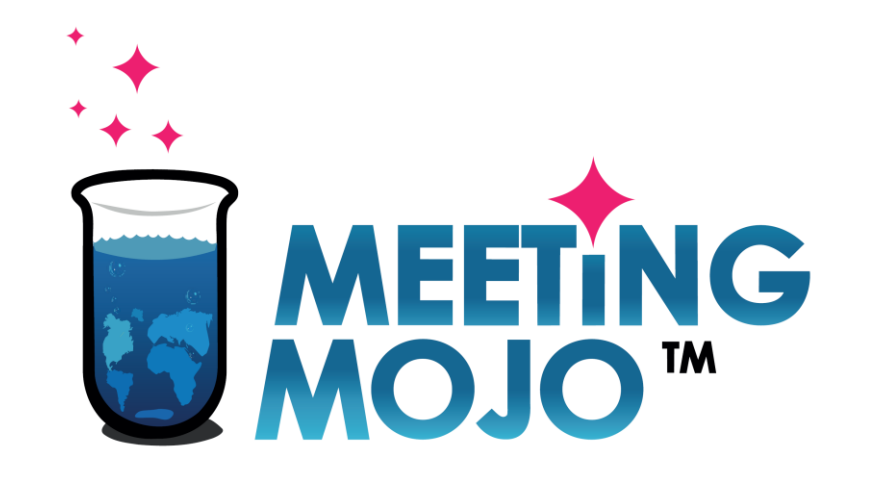

## **Digital 1:1 Meetings Software**